#### Bundesdenkmalamt  $\equiv$

Sehr geehrte Förderwerber:innen!

Zur elektronischen Abrechnung Ihrer Förderung über das Online-Formular werden folgende Daten und Unterlagen benötigt:

- AFS-Nummer Ihres Förderansuchens
- Höhe der gewährten Förderung
- Alle Rechnungen zur geförderten Leistung
- Die dazugehörenden Zahlungsbestätigungen

Nach Anmeldung mit der AFS-Nummer im Formular erhalten Sie einen 1x-TAN, der 10 Minuten gültig ist.

Bitte beachten Sie: Die Transaktionsnummer (TAN) wird an jene E-Mail-Adresse versandt, die im Online-Formular "Förderansuchen" unter **Förderwerber/in** angegeben wurde.

Sollte sich die E-Mail-Adresse zwischenzeitlich geändert haben, wenden Sie sich bitte an [controlling@bda.gv.at](mailto:controlling@bda.gv.at) oder beachten Sie das Service-Formular zur Änderung der E-Mail-Adresse.

#### **Schritt 1: Zustimmung DSGVO – bitte "weiter" klicken**

#### **Schritt 2: Eingabe AFS-Nummer**

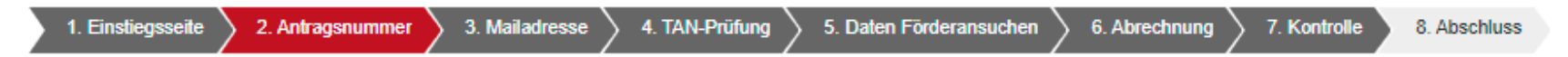

Bitte beachten Sie: Die Transaktionsnummer (TAN) wird an jene E-Mail-Adresse versandt, die im Online-Formular "Förderansuchen" unter Förderwerber/in angegeben wurde.

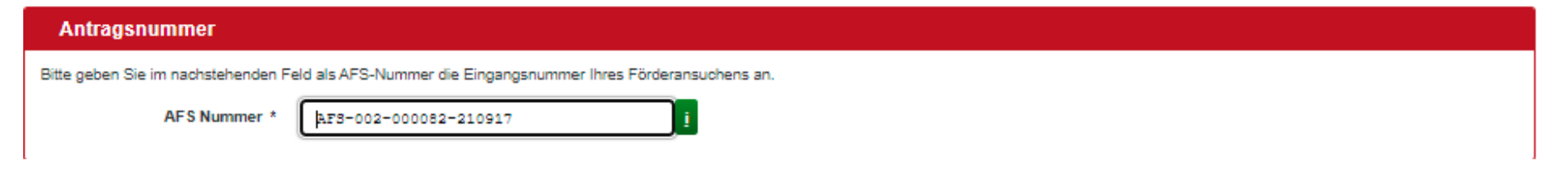

#### **Schritt 3: Prüfung E-Mail-Adresse**

Die E-Mail-Adresse wird aus Datenschutzgründen teilweise verschlüsselt angegeben, Sie erhalten den TAN auf die angegebene E-Mail-Adresse.

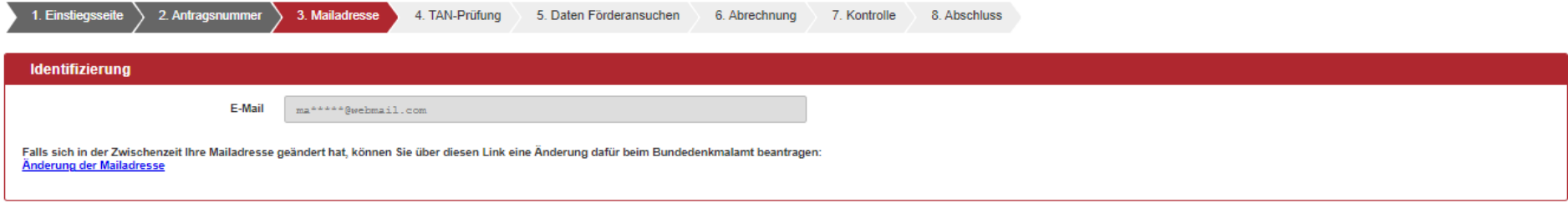

#### **Schritt 4: Eingabe TAN**

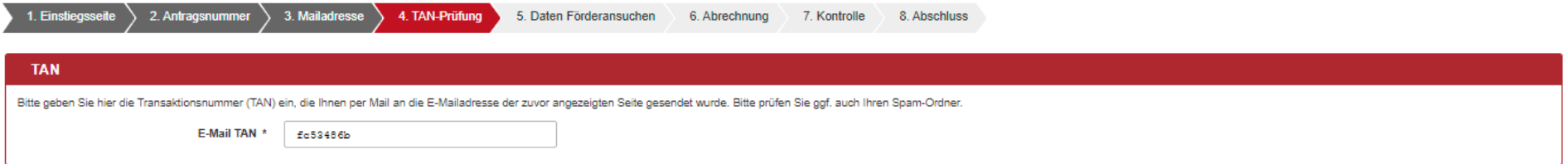

#### **Schritt 5: Daten zur Abrechnung**

Nach Eingabe des TAN kommen Sie auf die Ebene des Abrechnungsformulars (Abb. 1). Dieses Abrechnungsformular übernimmt die Daten aus Ihrem Förderansuchen. Diese Daten sind nicht mehr änderbar, bis auf den Punkt "Förderungen" (Förderungen von anderen Stellen). Hier können Sie den Status beispielsweise auf "ausbezahlt" ändern (Abb. 2).

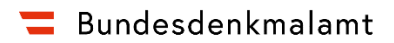

### **Abb.1**

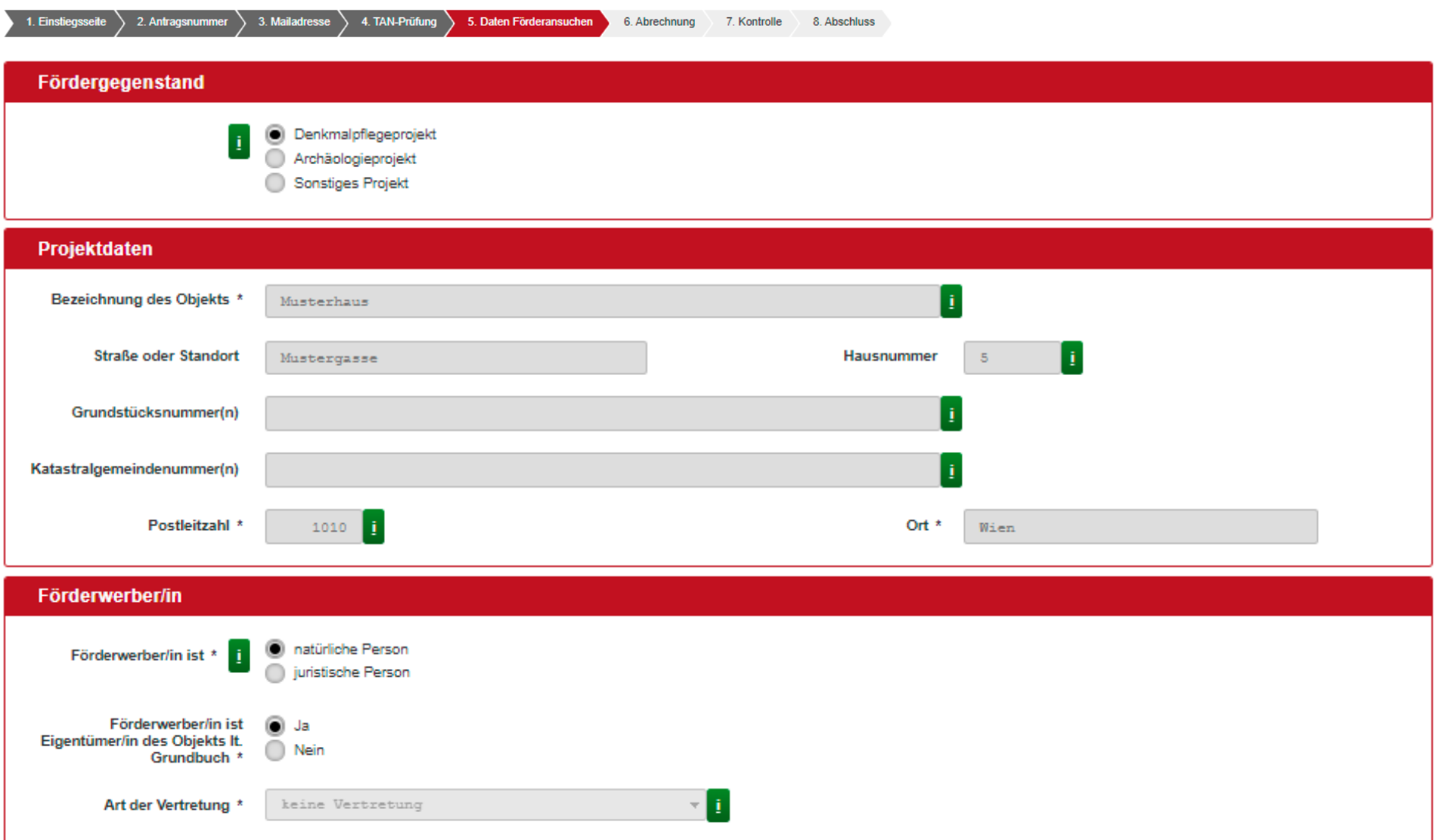

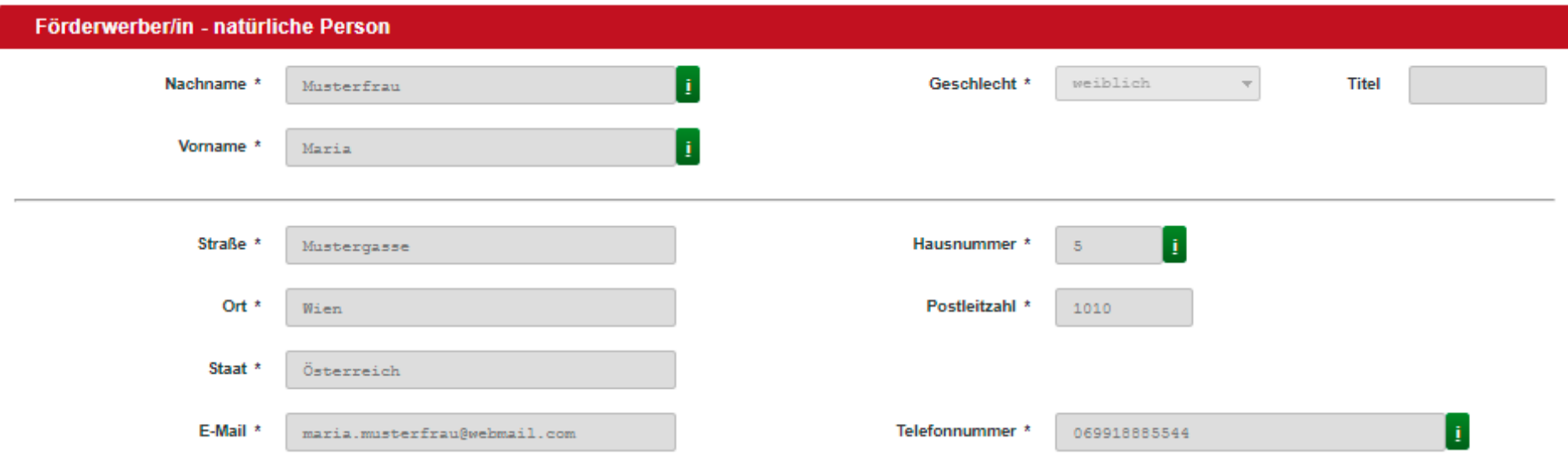

### **Abb. 2**

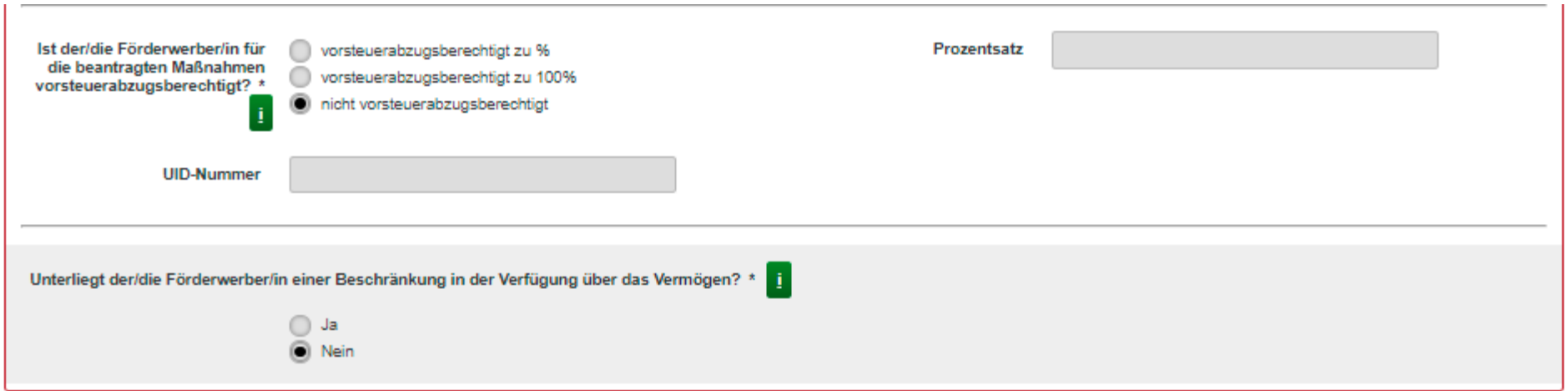

Restfinanzierungsbedarf

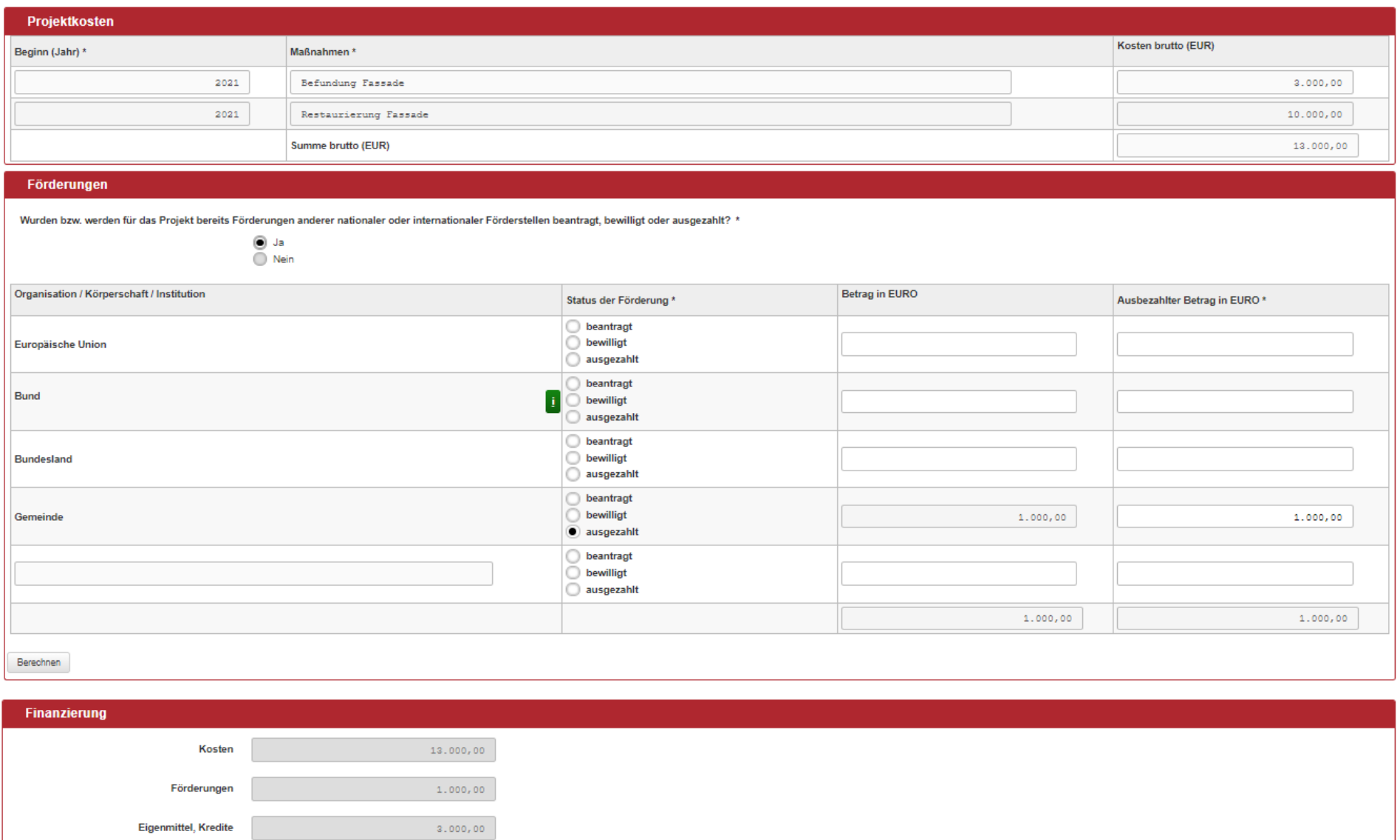

 $9.000,00$   $\frac{1}{2}$ 

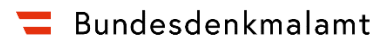

#### **Schritt 6: Abrechnung**

Angaben zum Vertrag: Bitte geben Sie die zugesagte Förderhöhe gemäß Vertrag im Formular an (Pflichtfeld!). Die Angabe der Geschäftszahl ist optional.

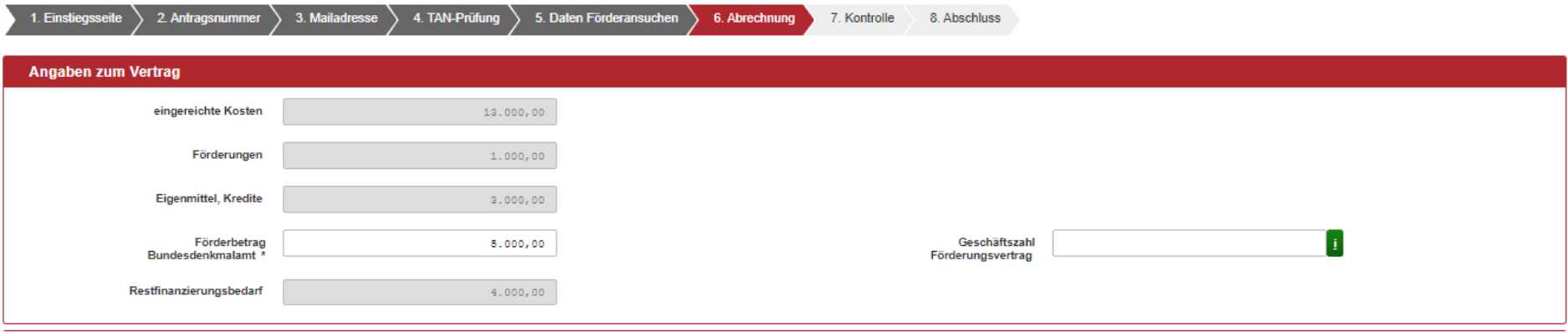

Hier können Sie die verrechneten Leistungen angeben und die jeweiligen Rechnungen mit den Zahlungsbestätigungen hochladen:

**Bitte beachten Sie:** Für größere Projekte mit umfangreichen Abrechnungsunterlagen besteht weiterhin die Möglichkeit, Unterlagen physisch nachzureichen. Das Limit pro Datei ist 5 MB.

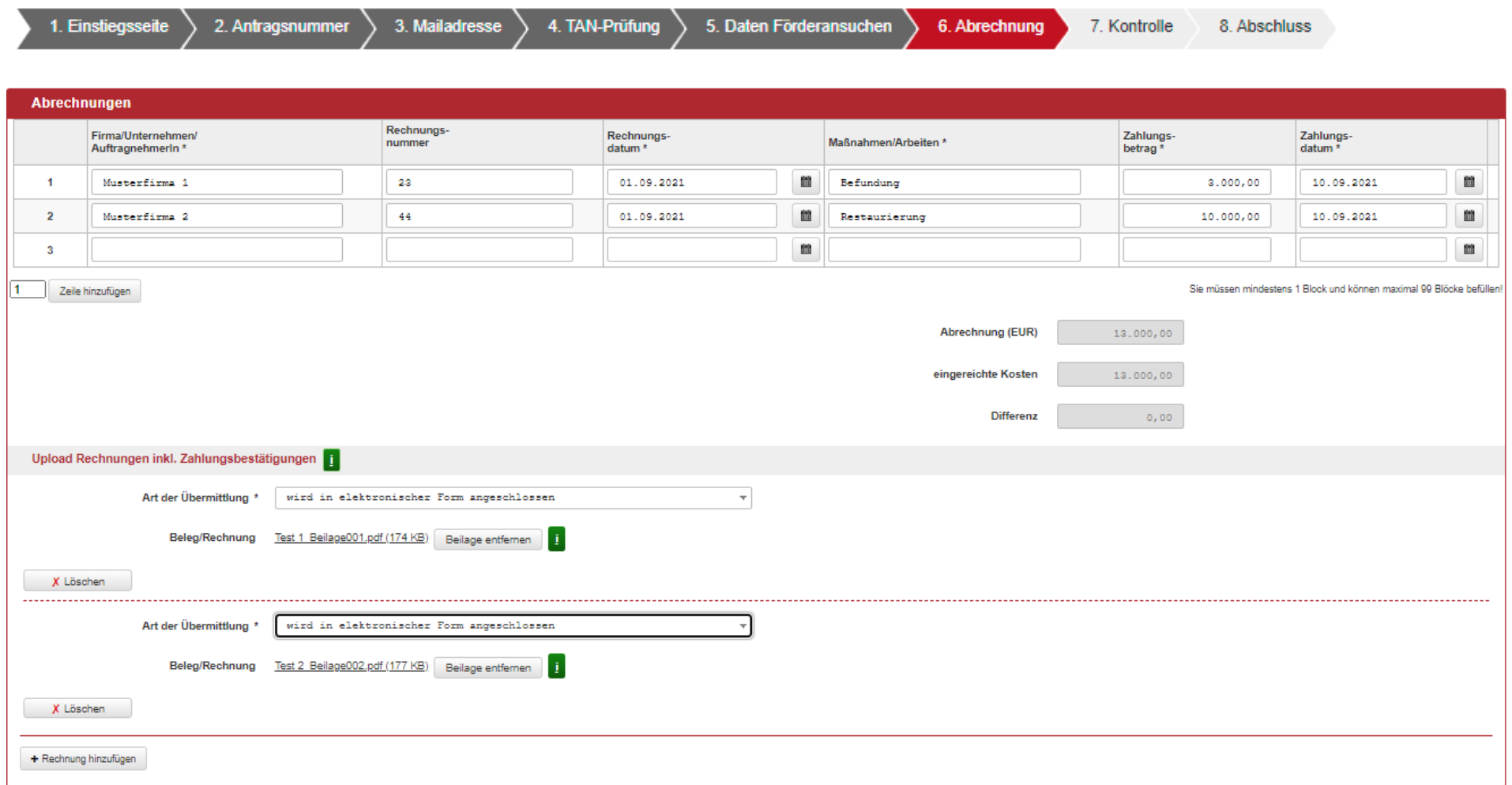

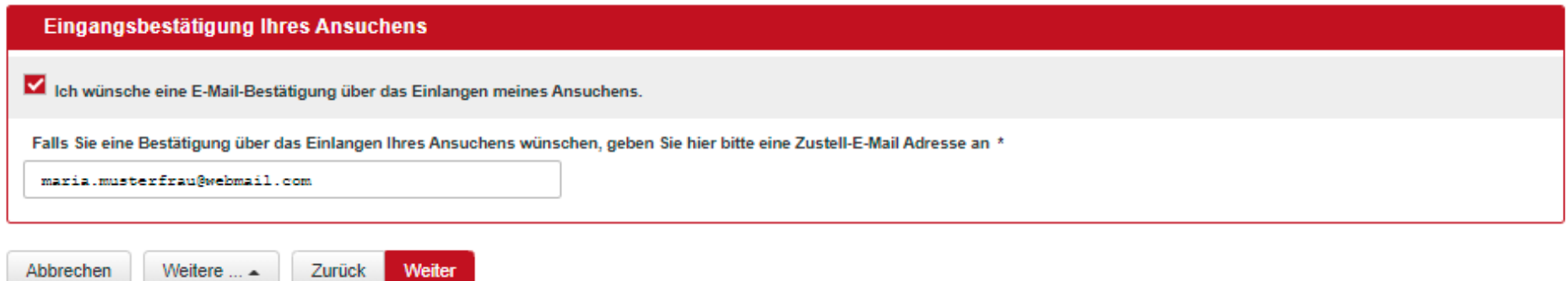

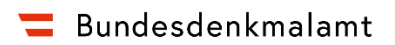

### **Schritt 7: Prüfung der Daten**

Hier können Sie noch einmal Ihre Angaben überprüfen.

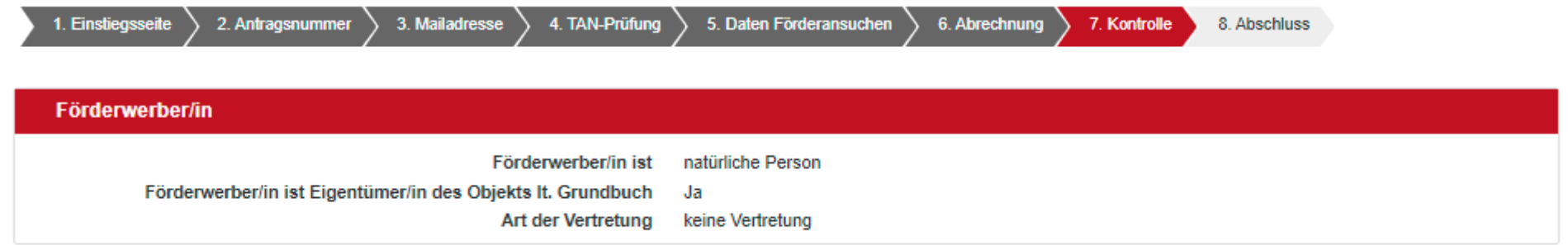

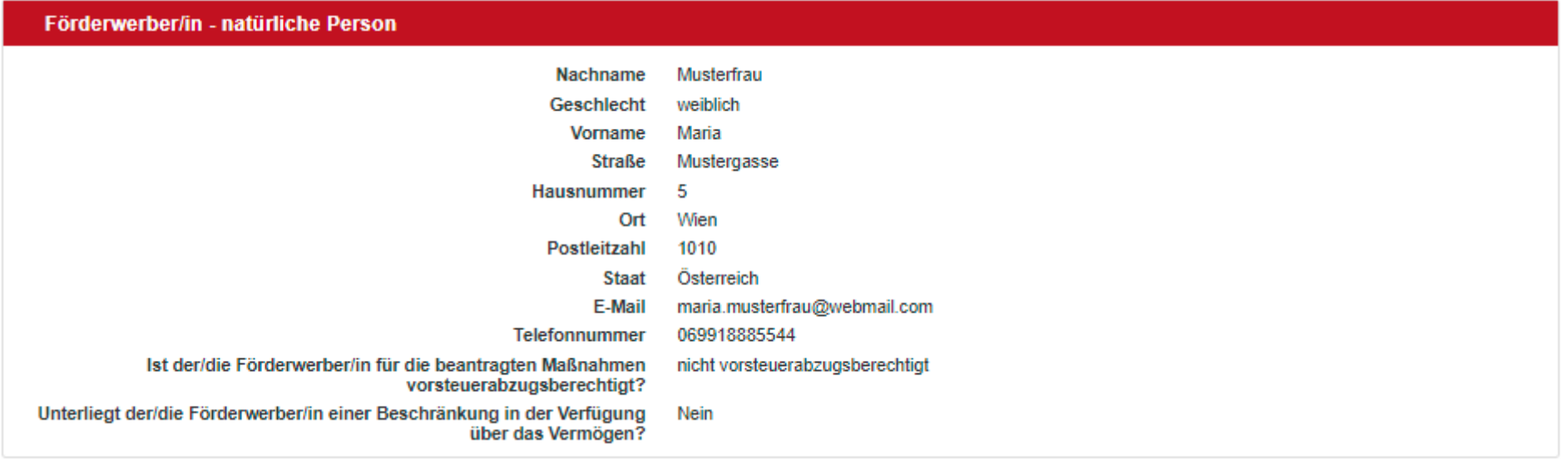

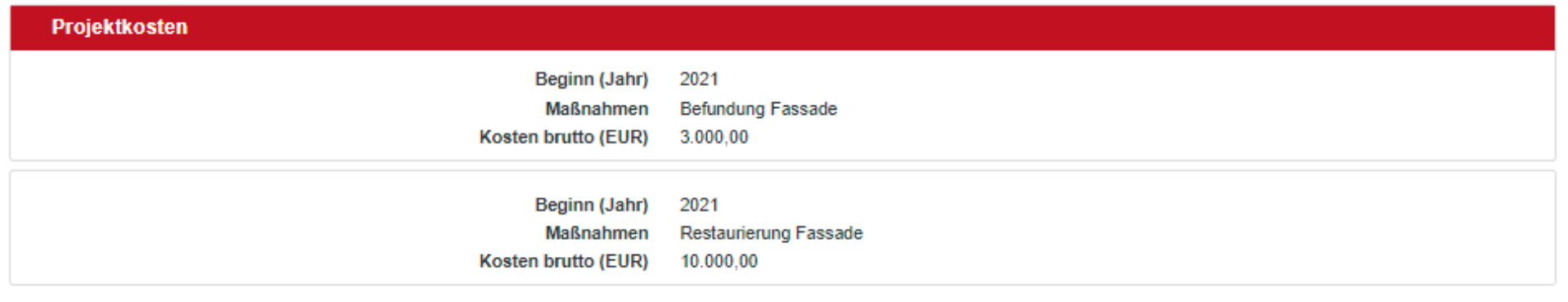

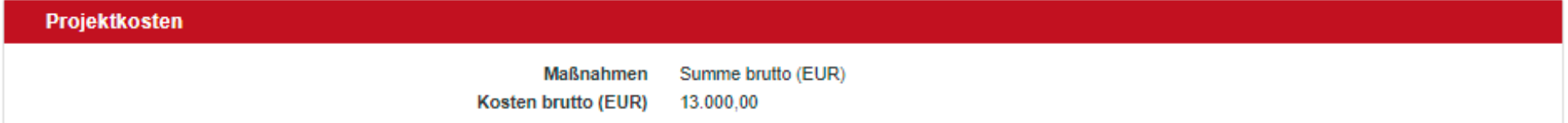

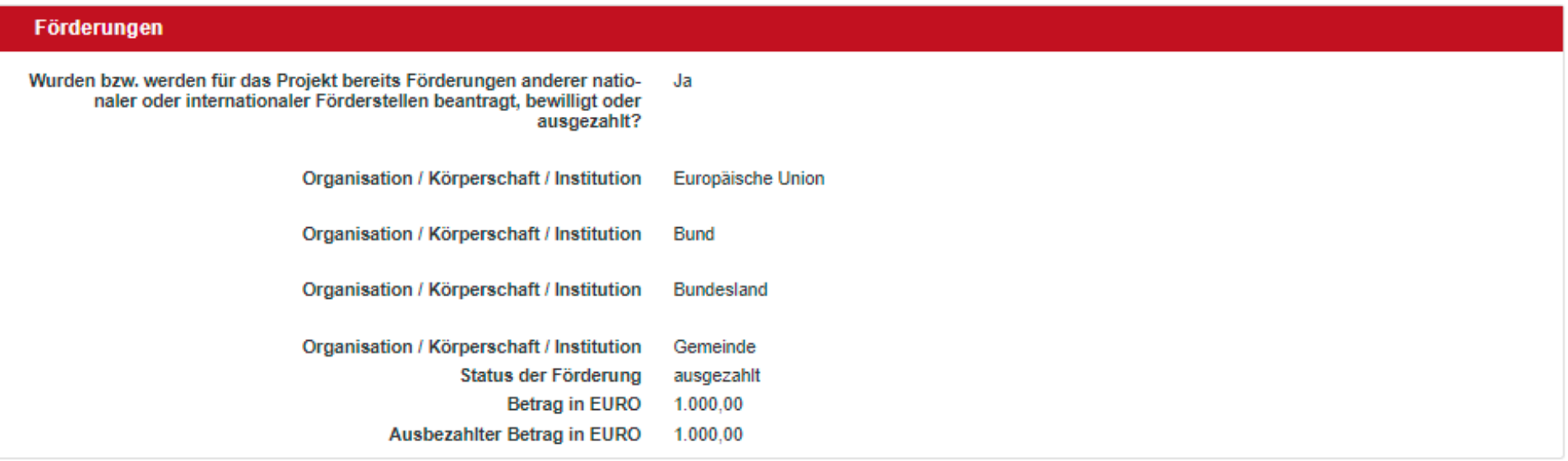

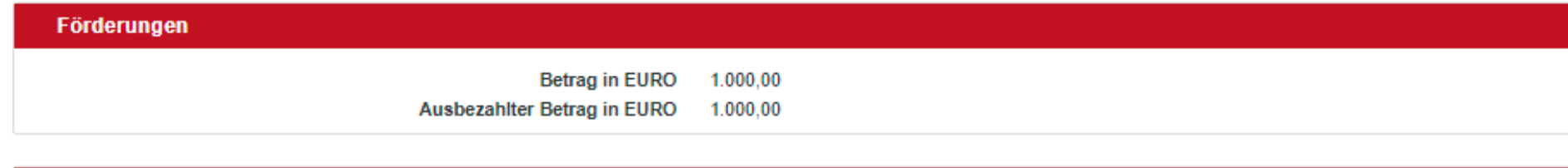

## Finanzierung

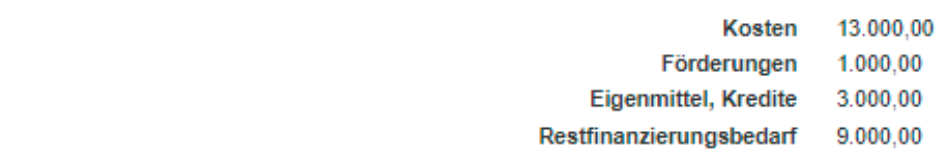

## Angaben zum Vertrag

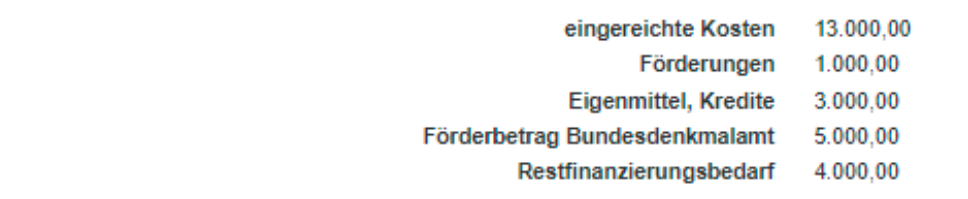

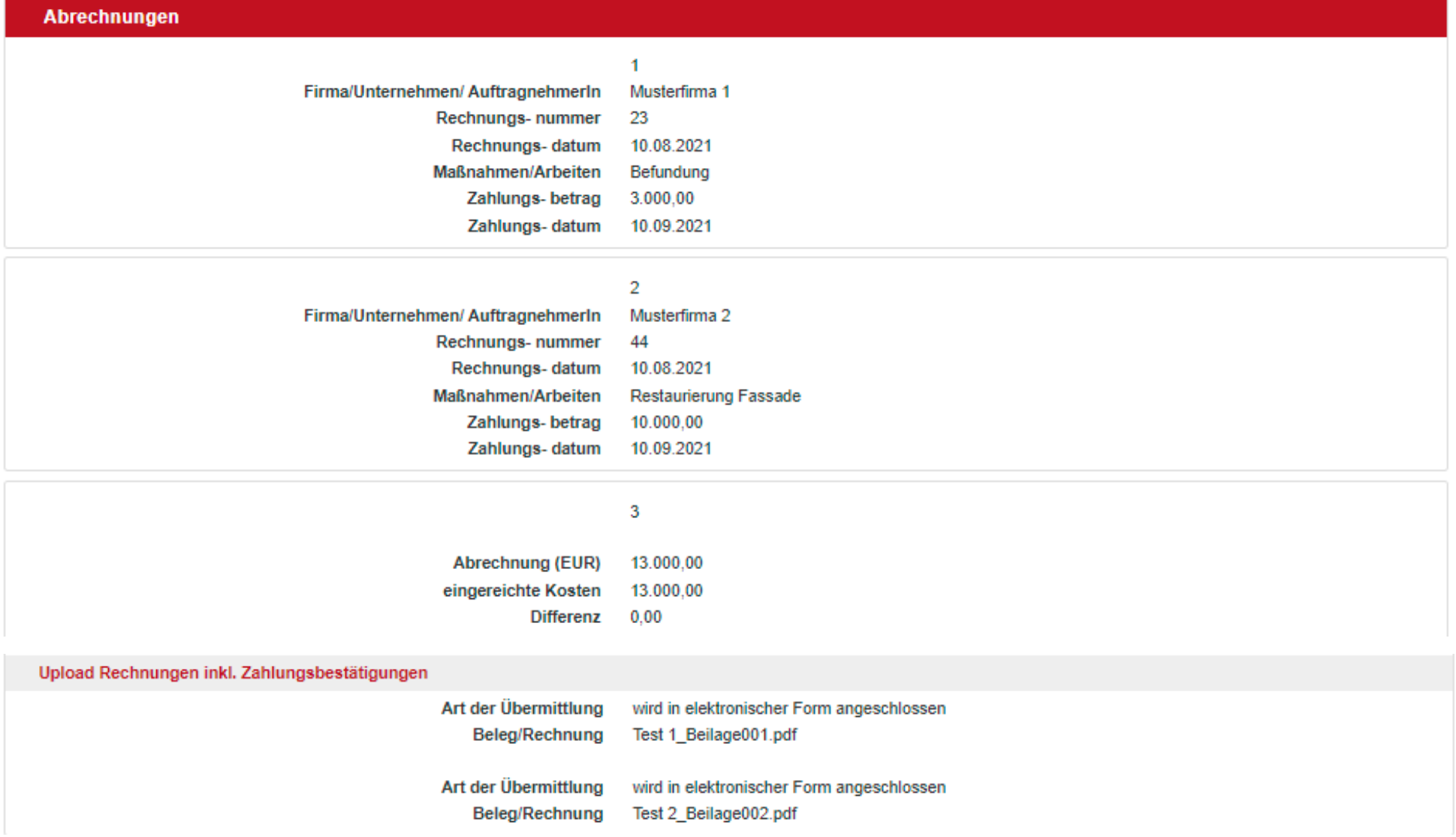

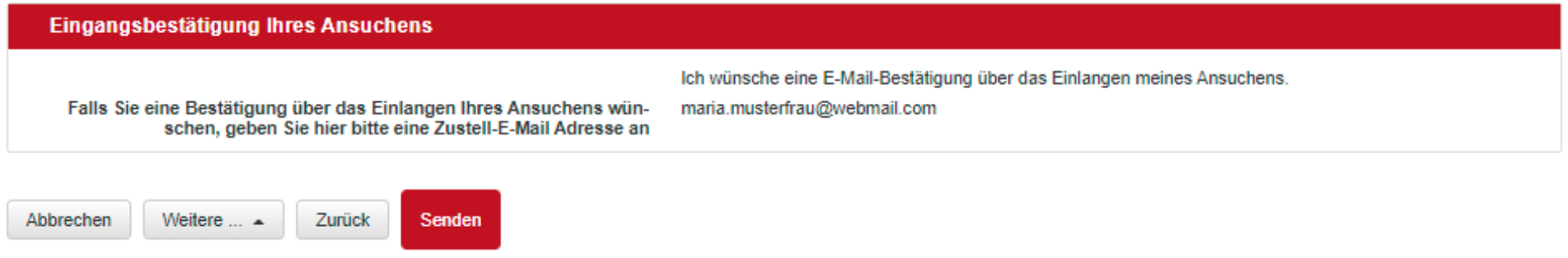

Wenn Sie nach Abschluss und Überprüfung Ihrer Eingaben auf "senden" klicken, erhalten Sie die Bestätigung zum Eingang Ihrer Abrechnungsunterlagen als PDF per E-Mail.

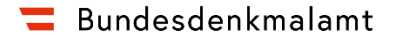

#### **Schritt 8: Abschluss**

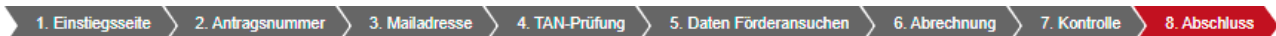

#### **Abschluss**

Ihr Antrag wurde erfolgreich weitergeleitet.

#### Eingangsbestätigung

Eingangsnummer AFS-002-000083-210917 Datum. Uhrzeit 17.09.2021 um 08:35:35 Uhr

**Hinweis** 

Dieses Dokument wurde amtssigniert. Auch ein Ausdruck dieses Dokuments hat gemäß §20 E-Government-Gesetz die Beweiskraft einer öffentlichen Urkunde.

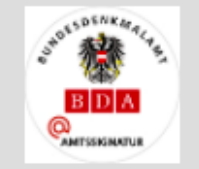

Signator \*.bda.gv.at Datum/Zeit-UTC 2021-09-17T08:35:35+02:00 Aussteller-Zertifikat C=NL,ST=Noord-Holland,L=Amsterdam,O=TERENA,CN=TERENA SSL CA 3

Prüfinformation

Informationen zur Prüfung der elektronischen Signatur und des Ausdrucks finden Sie unter: https://www.buergerkarte.at/signature-verification

#### Empfänger

Bundesdenkmalamt Hofburg, Säulenstiege 1010 Wien

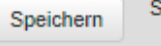

Sie können mit den eingegebenen Daten künftig andere Formulare vorab befüllen.

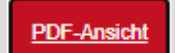

Sie können als Empfangsbestätigung die Daten des Formulars im PDF-Format anzeigen bzw. abspeichern.

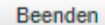

Sie haben das Formular fertig ausgefüllt und können hiermit zurückkehren.